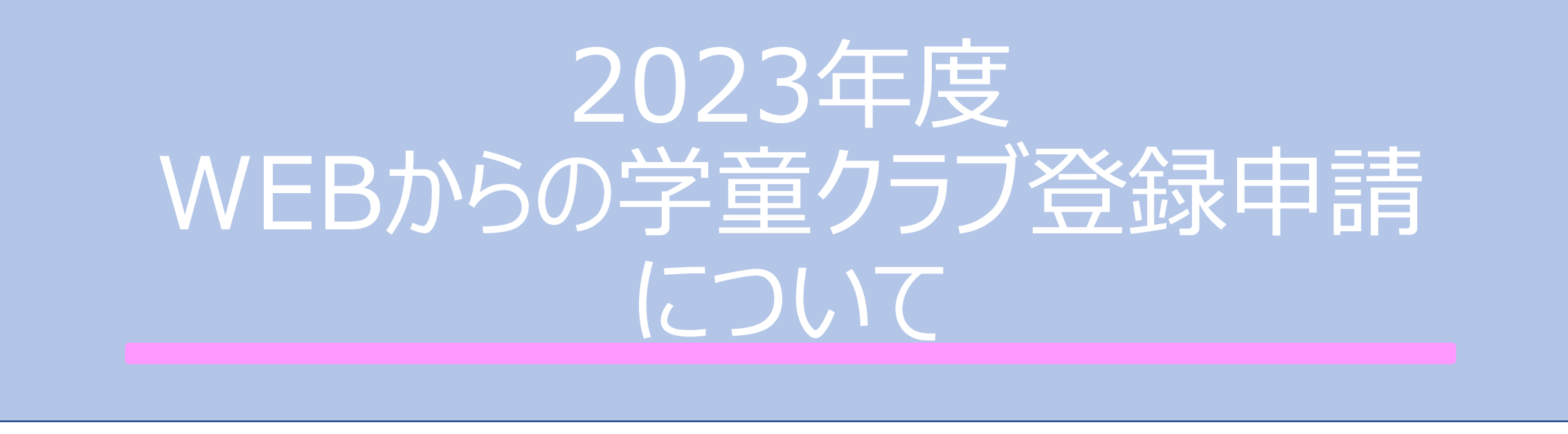

### 京都市葵児童館 2022.12

## 学童クラブ登録申請について(はじめに)

2023年度より、ウェブ上から学童クラブの登録申請を進めていただくことと なりました。まずは、下記の準備を行ってください。

## **準備していただくこと**

○ メールアドレスが必要となります。 Gmailやyahooメール等のフリーメールを推奨しております。 キャリアメール(ドコモやソフトバンクのメール)を使用される場合は、 @web-sakura.jpからのメールが届くように設定をお願いします。

○ 継続申請の家庭は、「保護者アプリ」のIDとパスワードも必要となり ます。

学童クラブの登録申請を進めるためのリンク元については、京都市のホーム ページ「京都市情報館」と京都市の児童館のホームページ「京都市の児童 館」からも申請サイトに進むことができます。

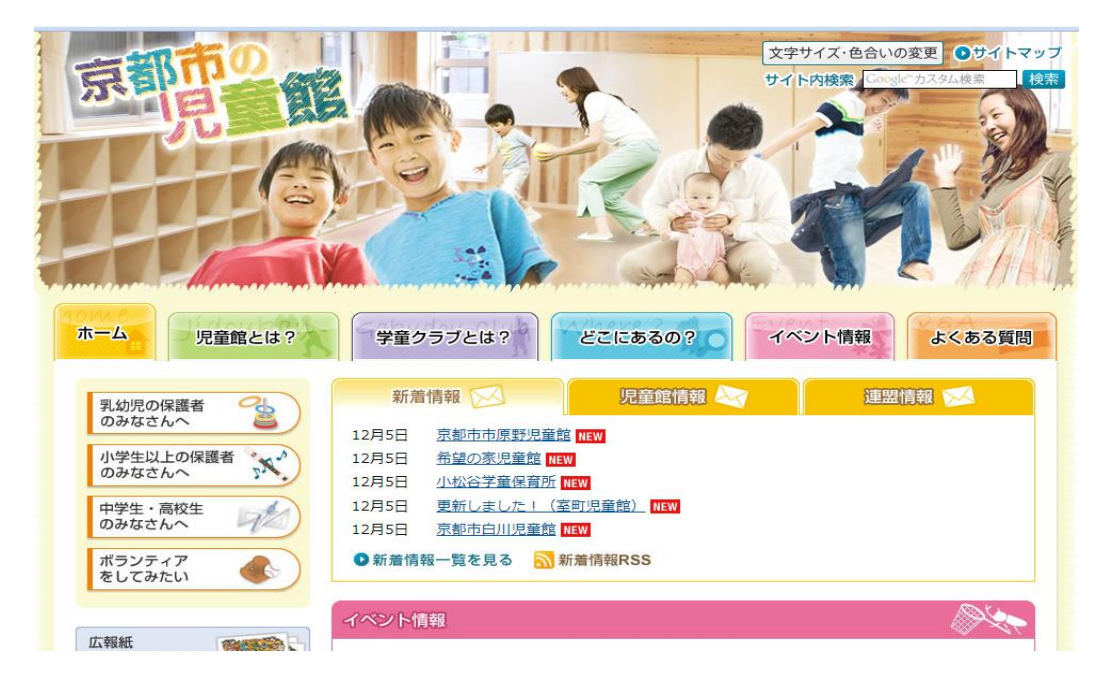

### 京都市情報館からも申請サイトに 進むことができます。

京都市の児童館・・・トップページに掲載 (http://kyo-yancha.ne.jp)

### 行政区の児童館・学童保育所の一覧が出てきますので、そちらから御希 望の施設の をクリックしてください。

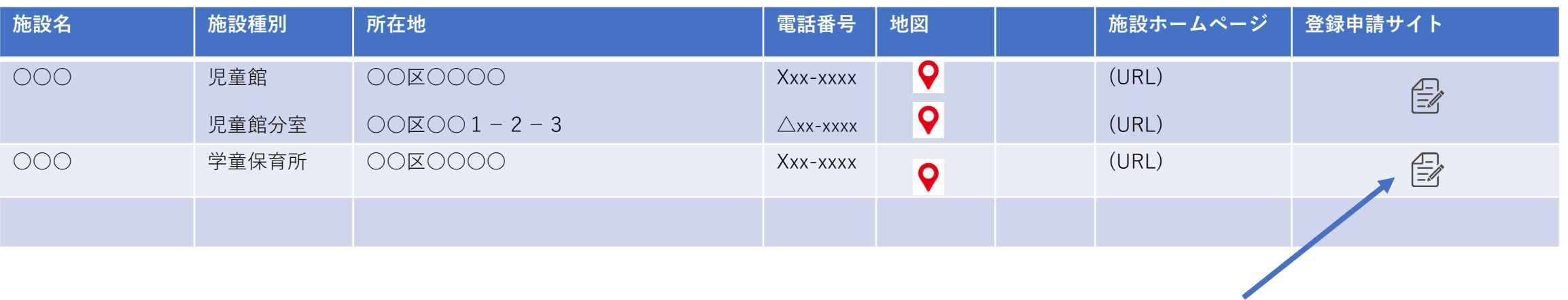

利用する施設を選んでこちらをクリック

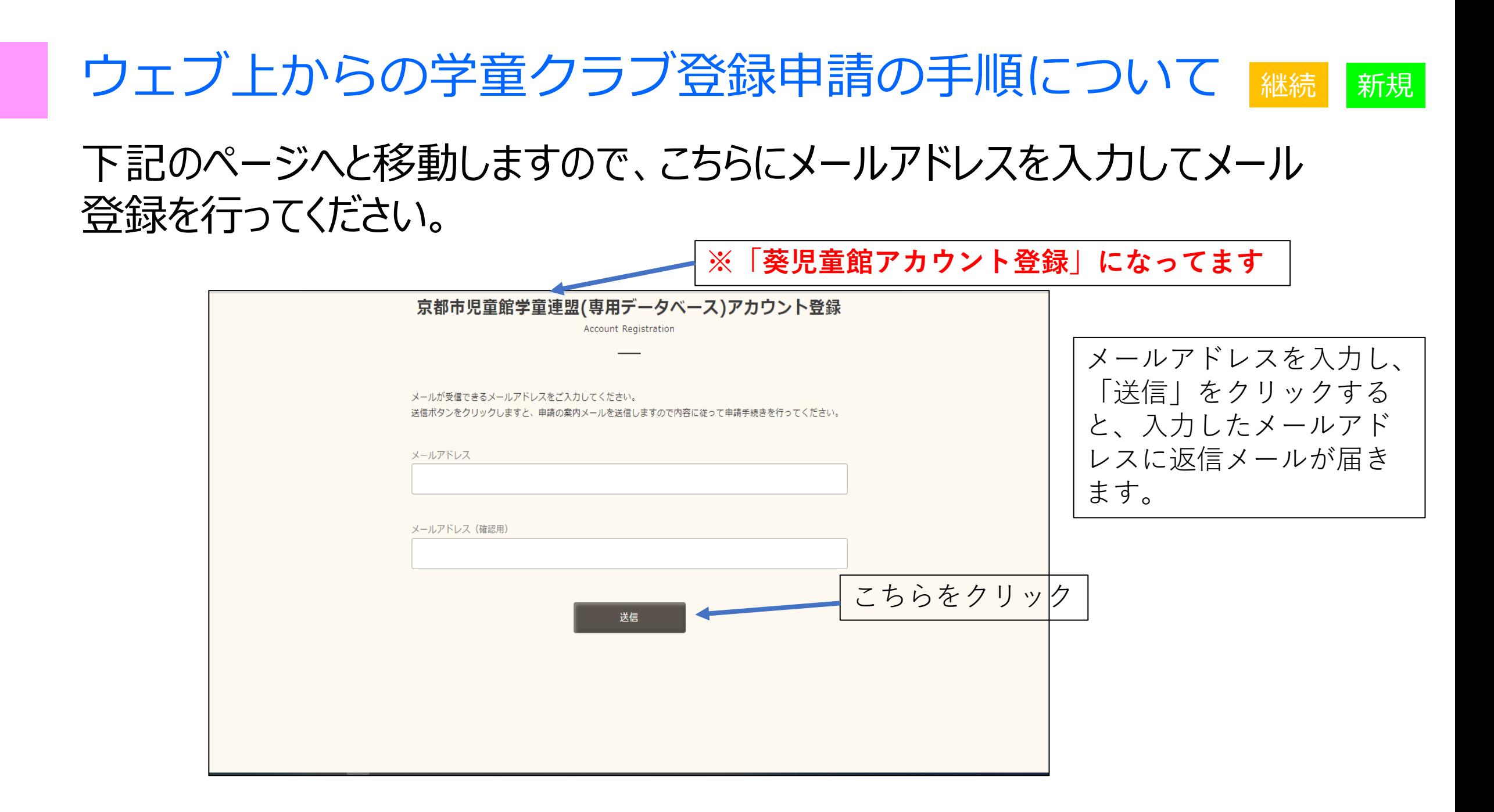

入力したメールアドレスに下記のようなメールが送られてきます。こちらに記 載のアカウントIDとパスワードをログインページで使用します。忘れずにメモを するなどして保管してください。その後、ログインページへのURLをクリックして ください。**※郵送で配布しているIDとパスワードとは別です!!**

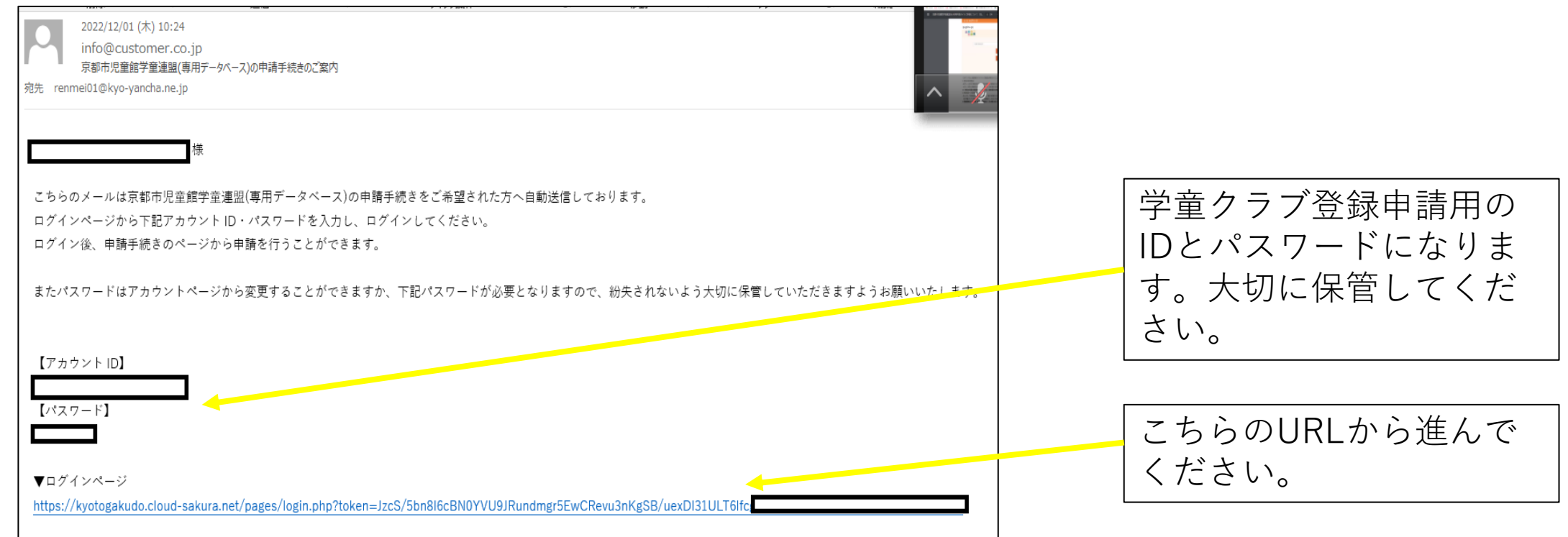

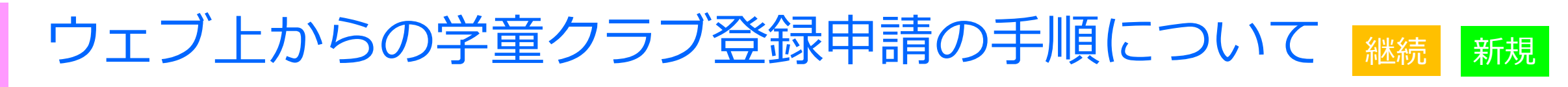

### 下記のページへと移動しますので、メールアドレス、パスワードを入力してい ただき、ログインをクリックしてください。

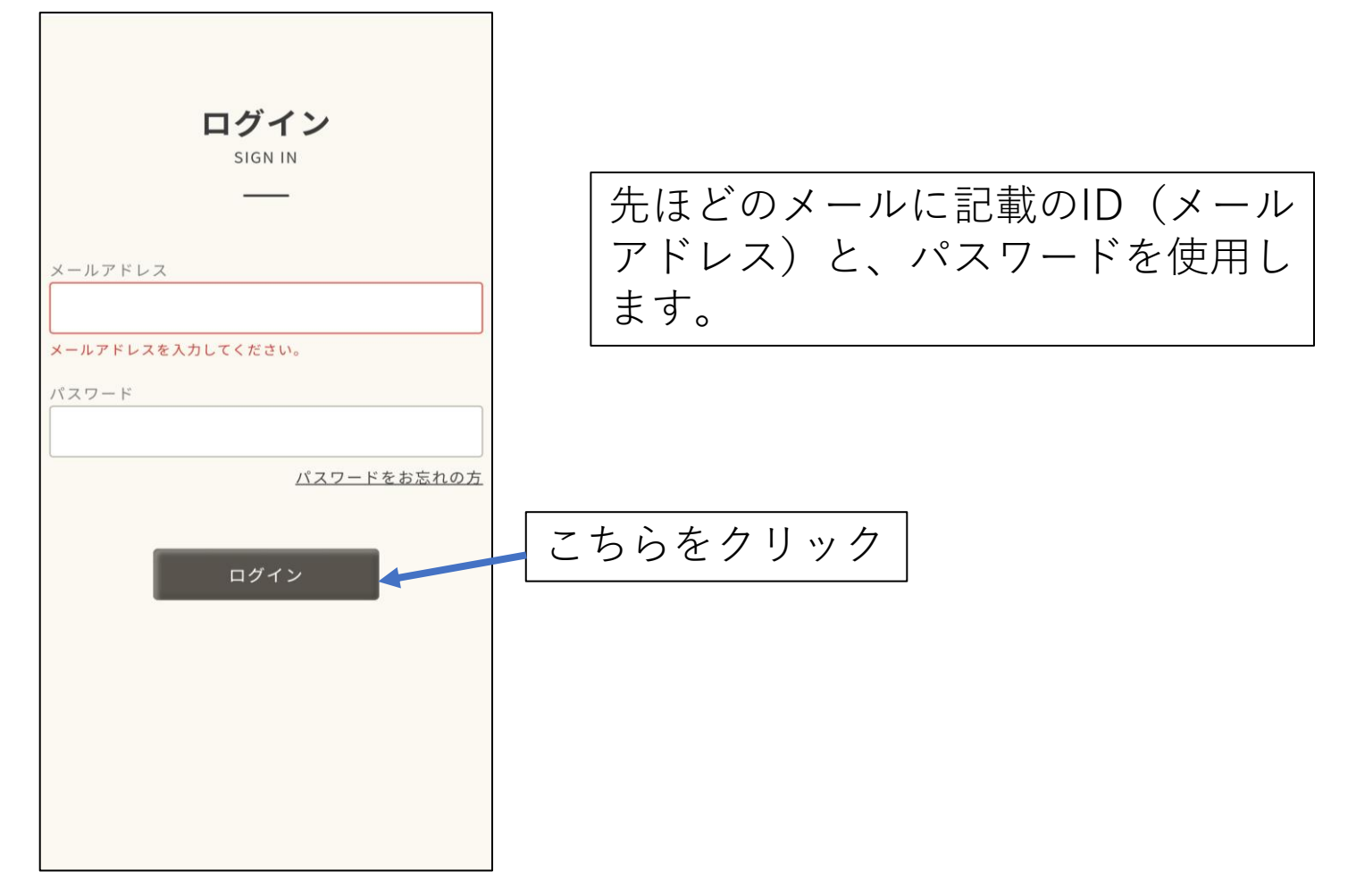

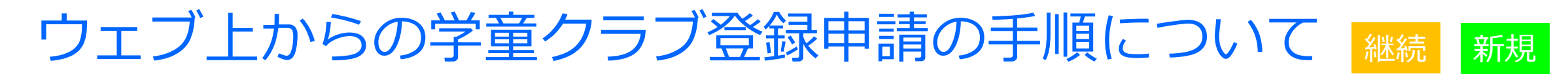

下記の画面に移動しましたら、「2023年度利用申請登録」をクリックして 進みます。

※ 兄弟等で違う施設を御利用予定のときは、施設コードが必要となりますので、施 設に問い合わせ、どこの施設を利用予定かお知らせください。それから、「他の学童クラブ へ申し込む」をクリックしてください。

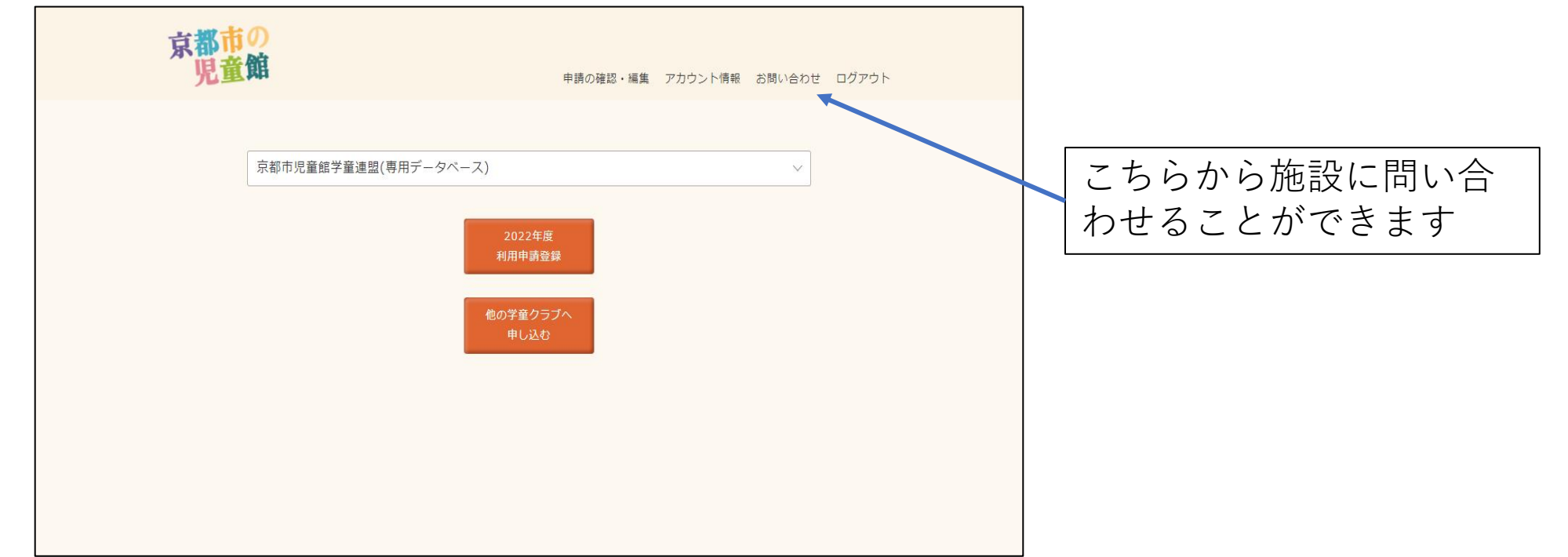

下記のように画面が出てきますので、初めて御利用になる方は「新規申 請」を、引き続き御利用になる方は「継続申請」をクリックします。

京都 **※上のお子さんが現在在籍して** 京都市児童館学童連盟(専用データベ > **いて、2023年(令和5年度)は上 のお子さんは申請しないけれど、 新規入会希望で下のお子さんだ** 2022年度 写真は2022年のものです。 継続申請 **け申請したい場合、** 2023年になると変更され **「継続申請」をクリックして** |設をご利用中の場合はこちらをご選択 ます ください。きょうだい利用時が新規でご利用になる **ください。**場合も、継続申請で申請お願い致します。 2022年度 新規申請 初めて当学童施設を登録申請を行う場合は新規申請 で申請お願い致します。

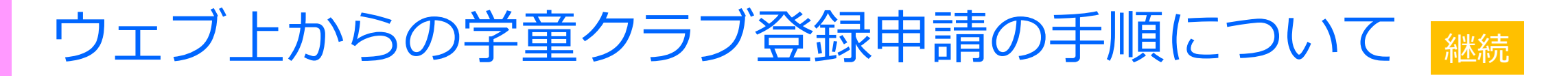

「継続申請」をクリックすると、下記の画面となり、「保護者アプリさくらdays」 のアカウントIDとパスワードを入力していただくことになります。そうすることで、 現在施設にお伝えしている情報が自動で入力されます。

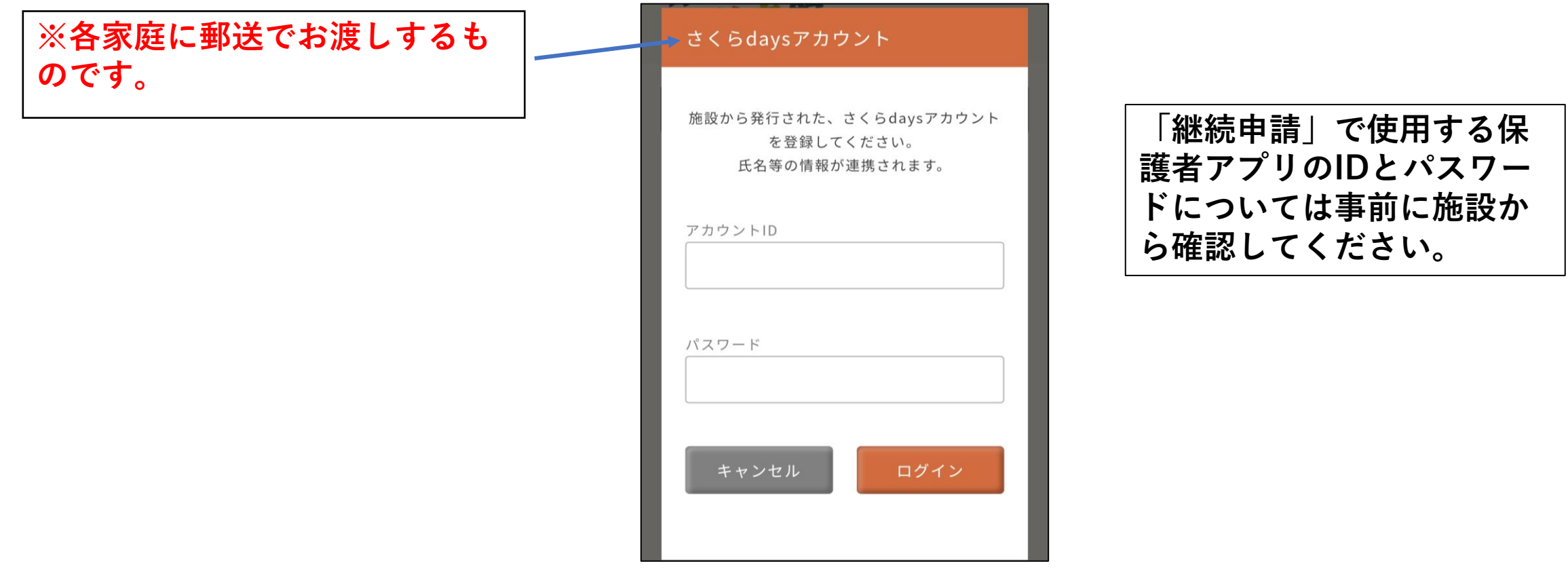

### 「申請登録状況」の画面に移りますので、順番に学童クラブの登録申請に 必要な情報を入力していただきます。

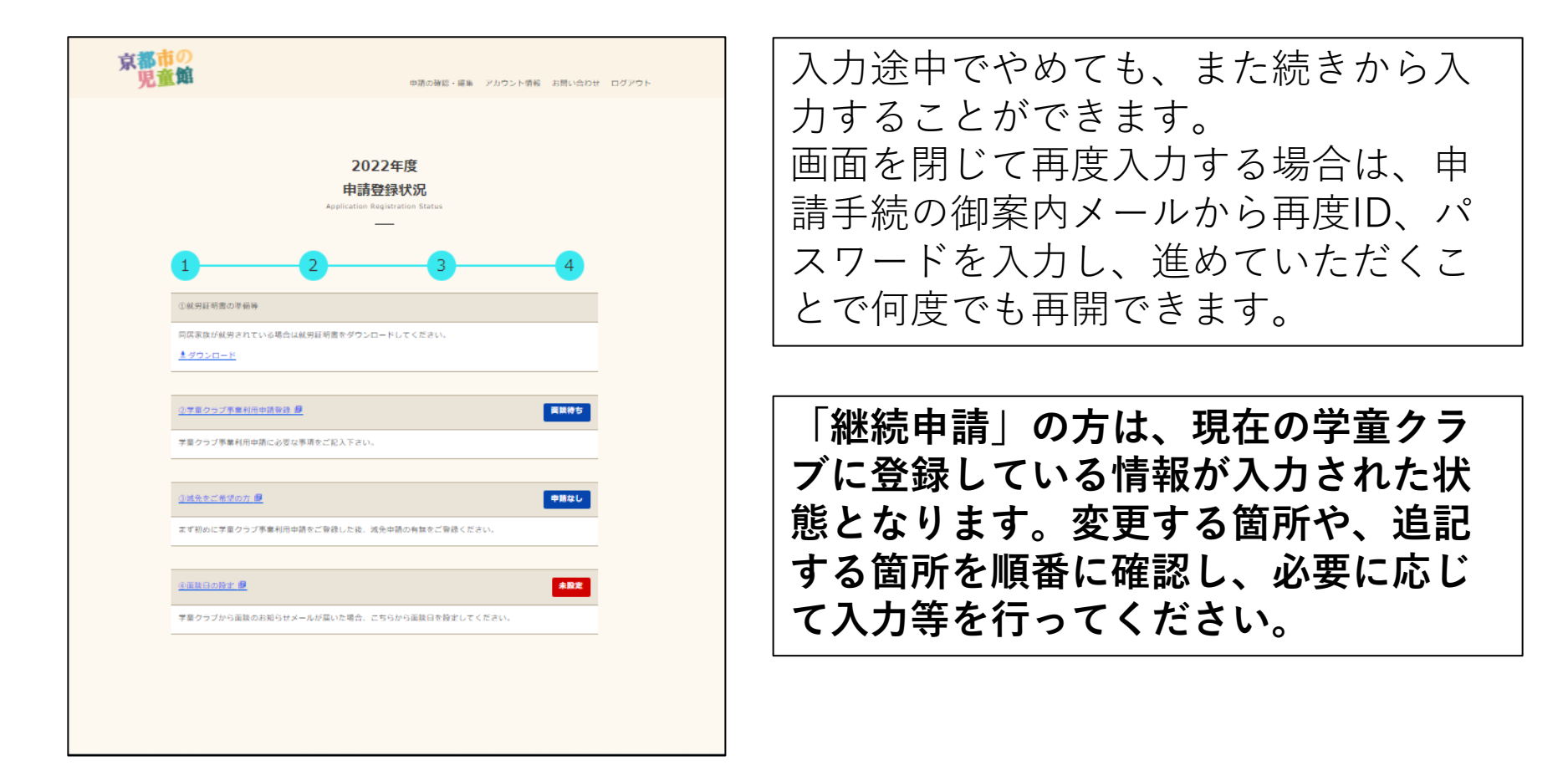

### 下記の①~③までを順番にクリックしながら進み、申請するをクリックすること で施設へ申請内容を送信することとなります。 ※ ①から順番に進まないと次の項目へ進むことができません。

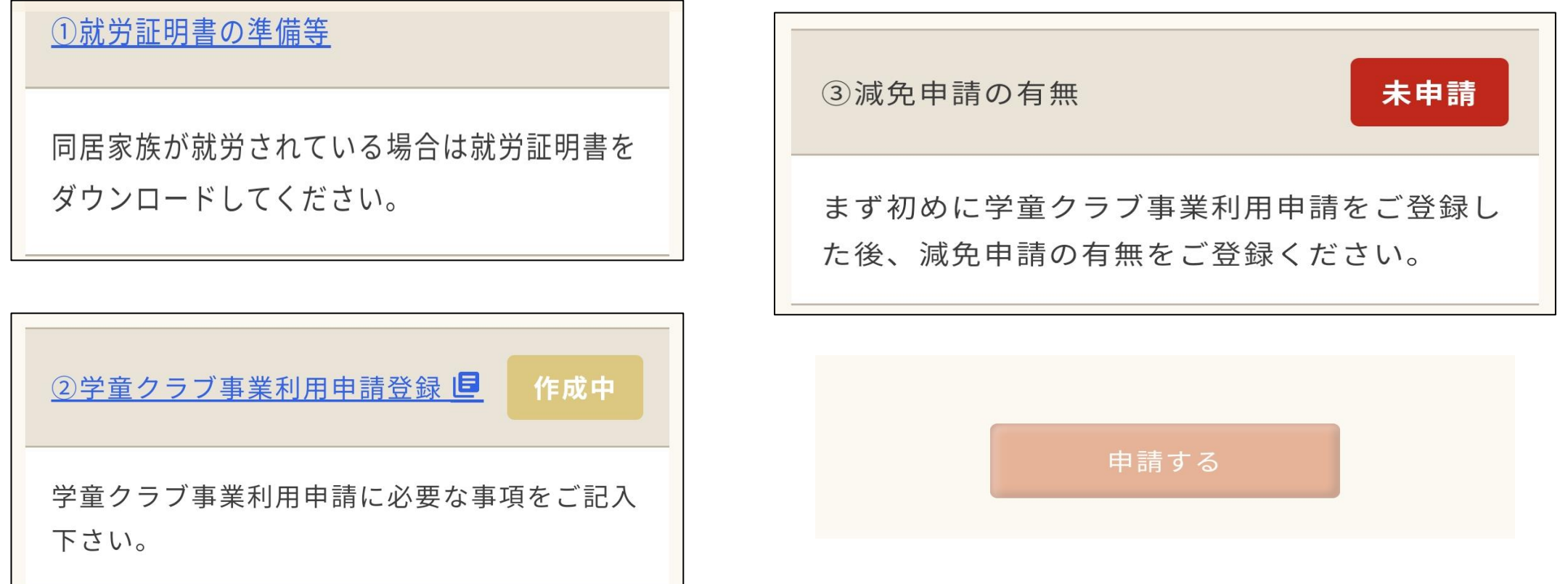

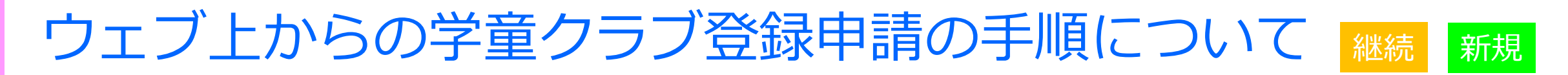

①「就労証明書の準備等」については、必要とする書式をダウンロードして、 最後に「内容を確認しました」をクリックすると次の項目へ進むことができます。

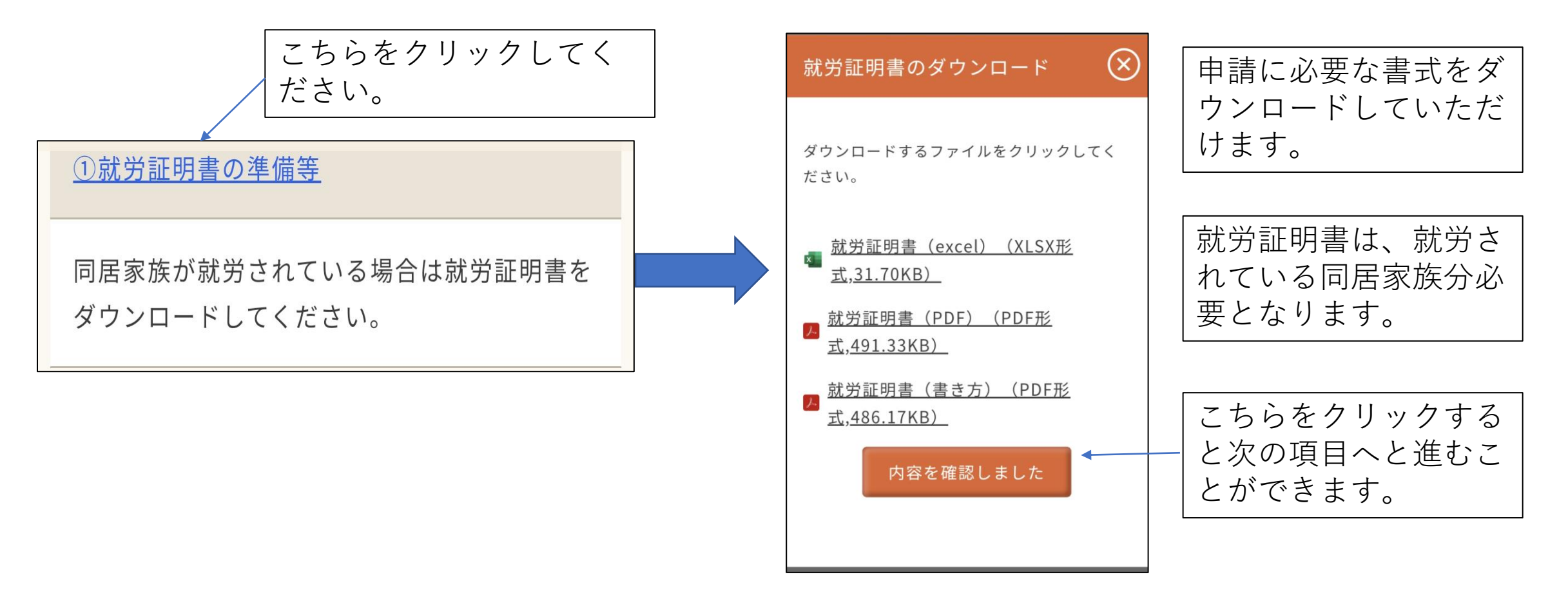

②「学童クラブ事業利用申請登録」については、申請者や利用希望児童、 家族の状況等についての情報を入力すること、就労証明書を添付すること を行います。

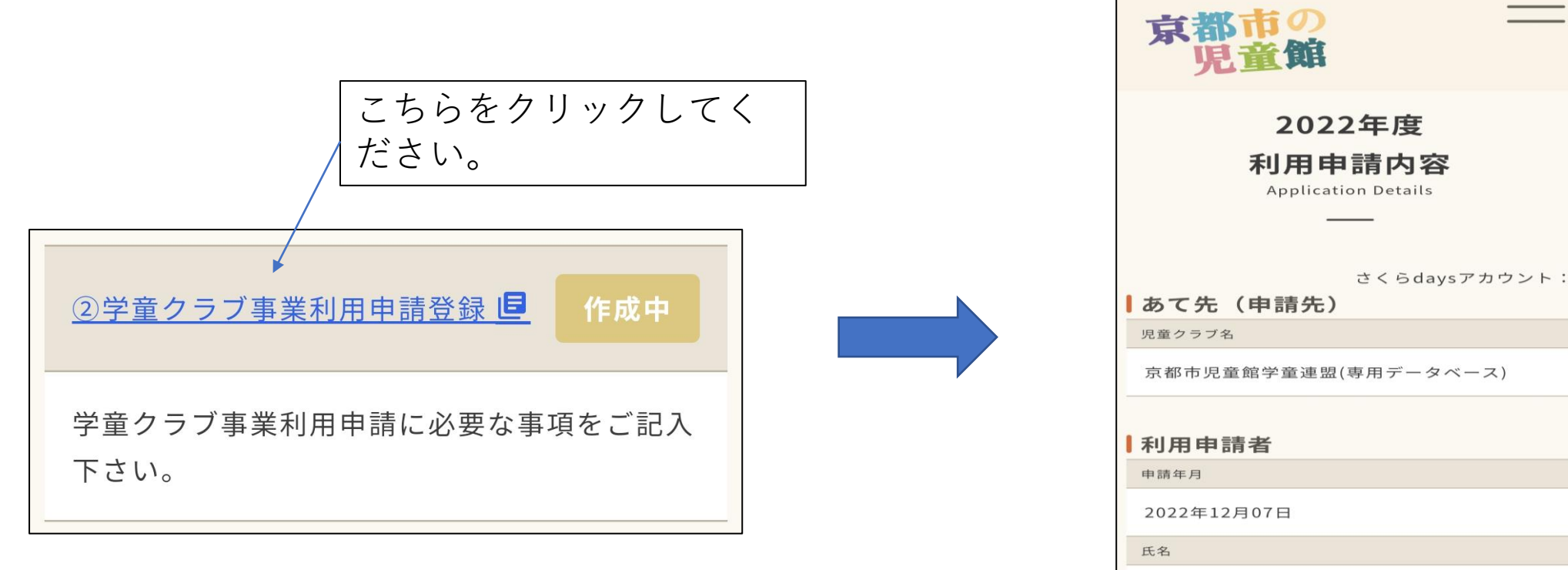

電話番号

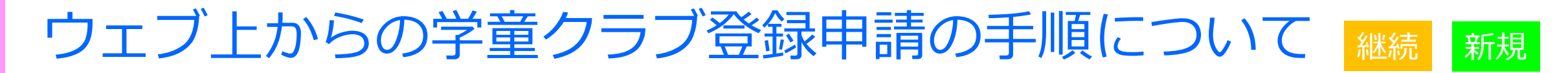

### 画面スクロールすることで、それぞれの項目を入力する画面になりますので、 「編集する」をクリックして、それぞれの入力を進めてください。

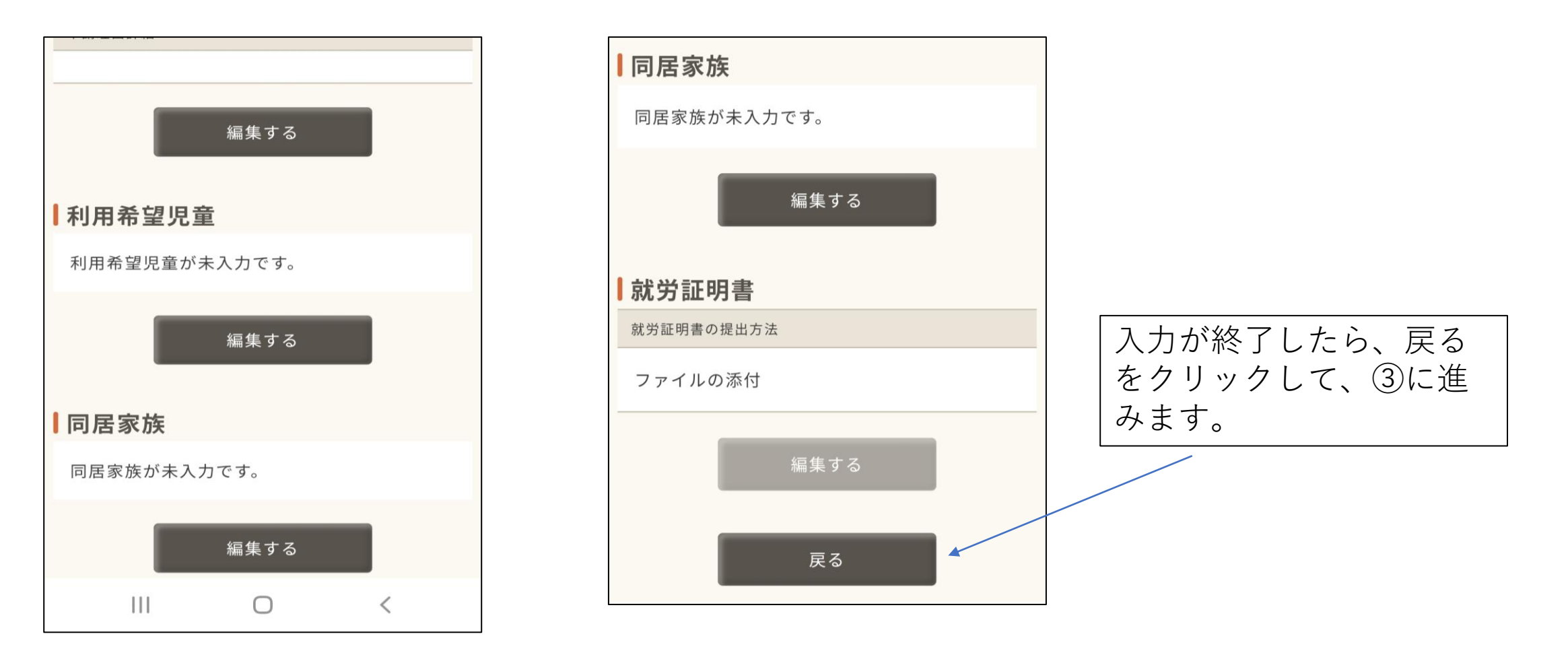

申請者情報については、必須項目を必ず入力していただくこと、申請の理 由がその他の場合は、申請理由詳細に記述していただくことが必要になり ます。

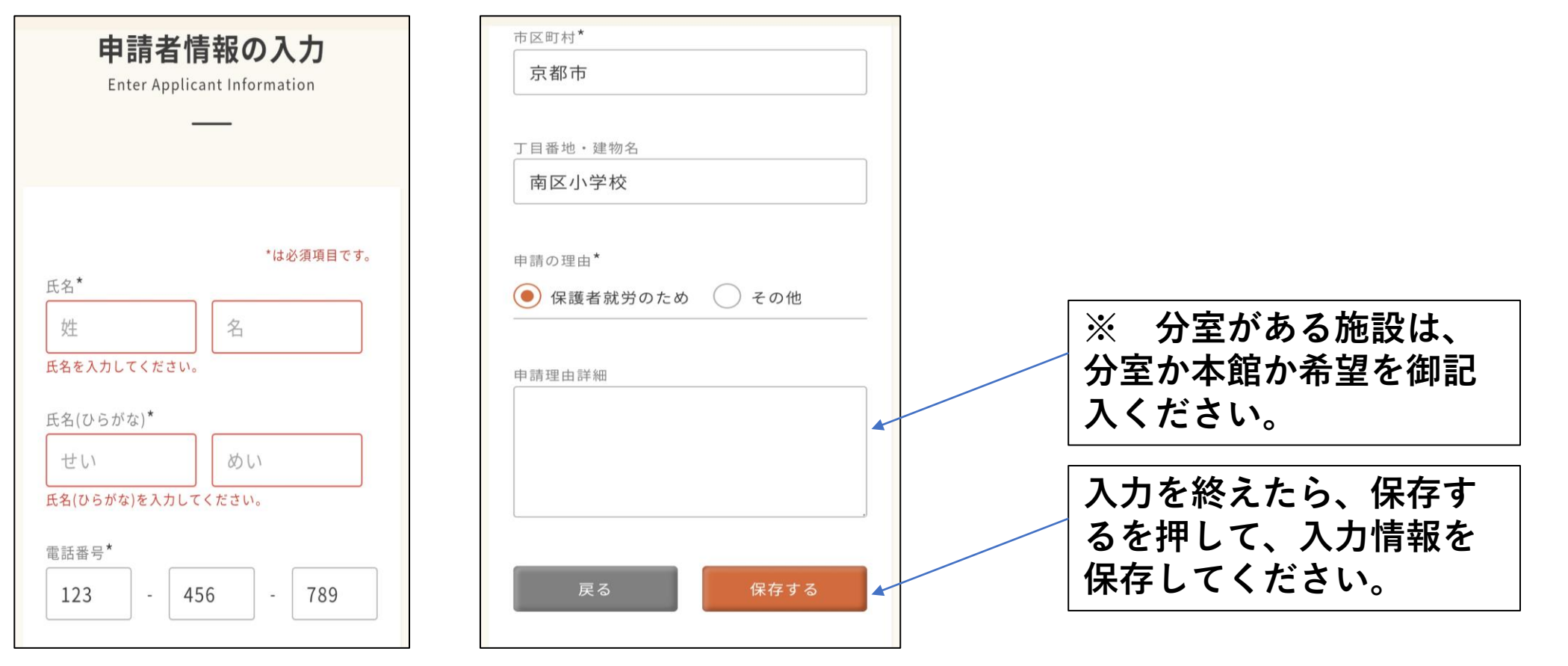

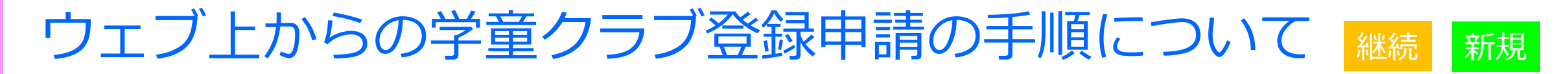

利用を希望する児童についてはアレルギーや特記事項など、利用希望の 児童について施設に伝える必要があることを忘れずに記載してください。

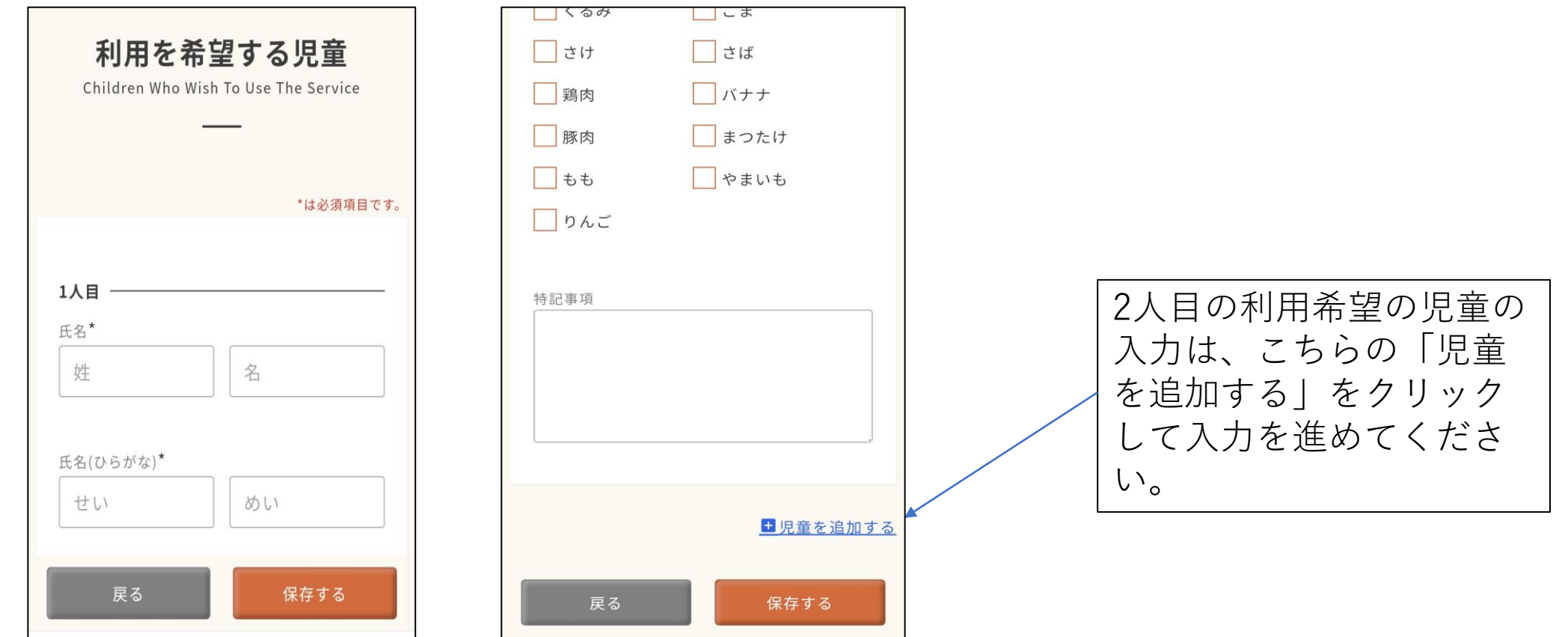

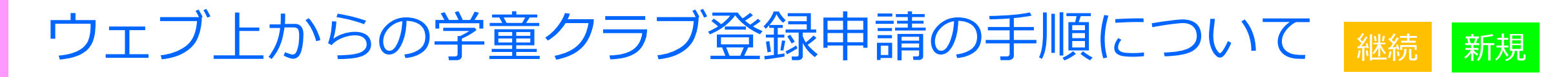

### 同居家族についての記載は申請者本人も含めて、同一住居でお住いの 人を全員記載してください。例)兄、祖母、従妹(学童クラブに登録希望 の児童は除く) **同居家族の人数分、日中に児童**

 $\mathbf{1}$ 

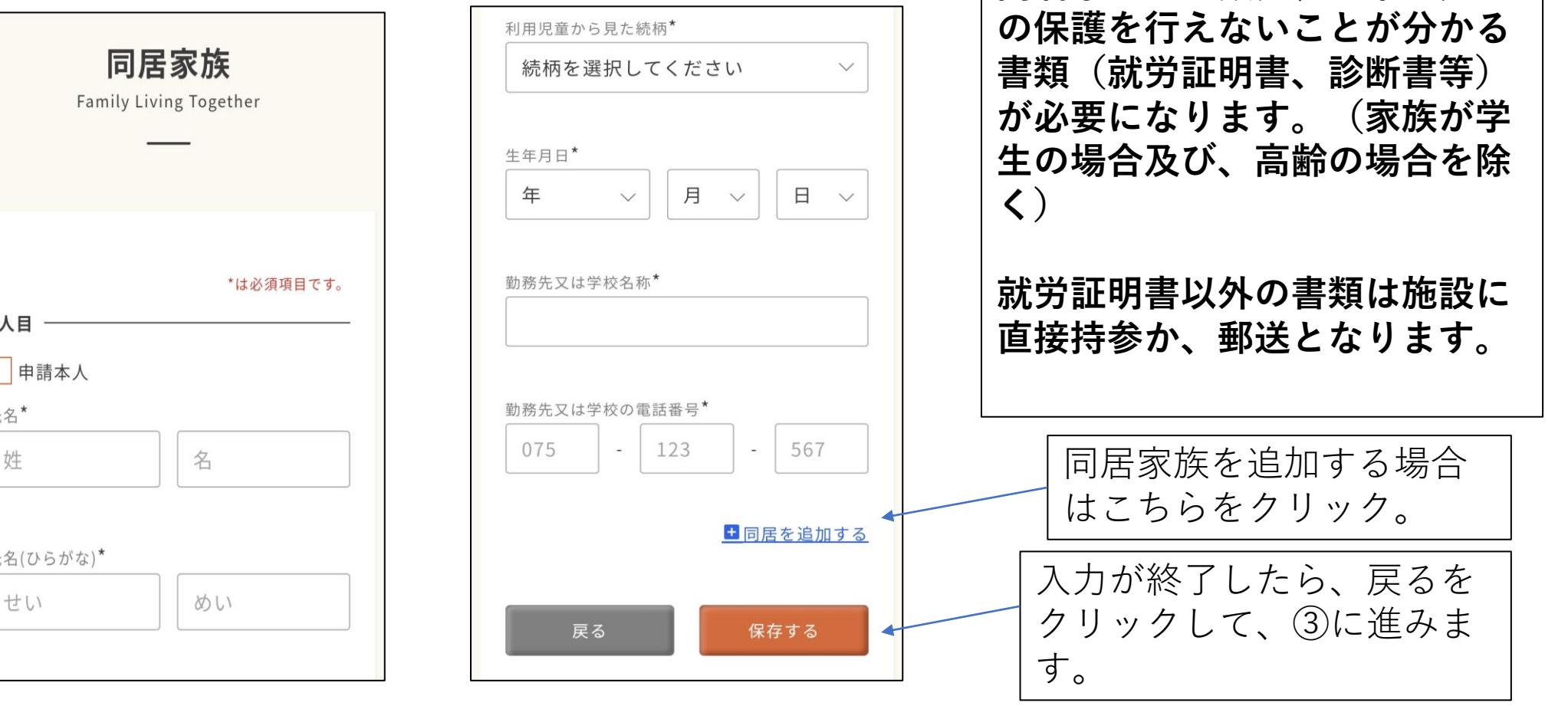

③「減免申請の有無」については、各家庭で該当する項目をチェックしてく ださい。減免を「申請しない」と「申請する (きょうだい児利用のみ) につい ては、項目をチェックします。

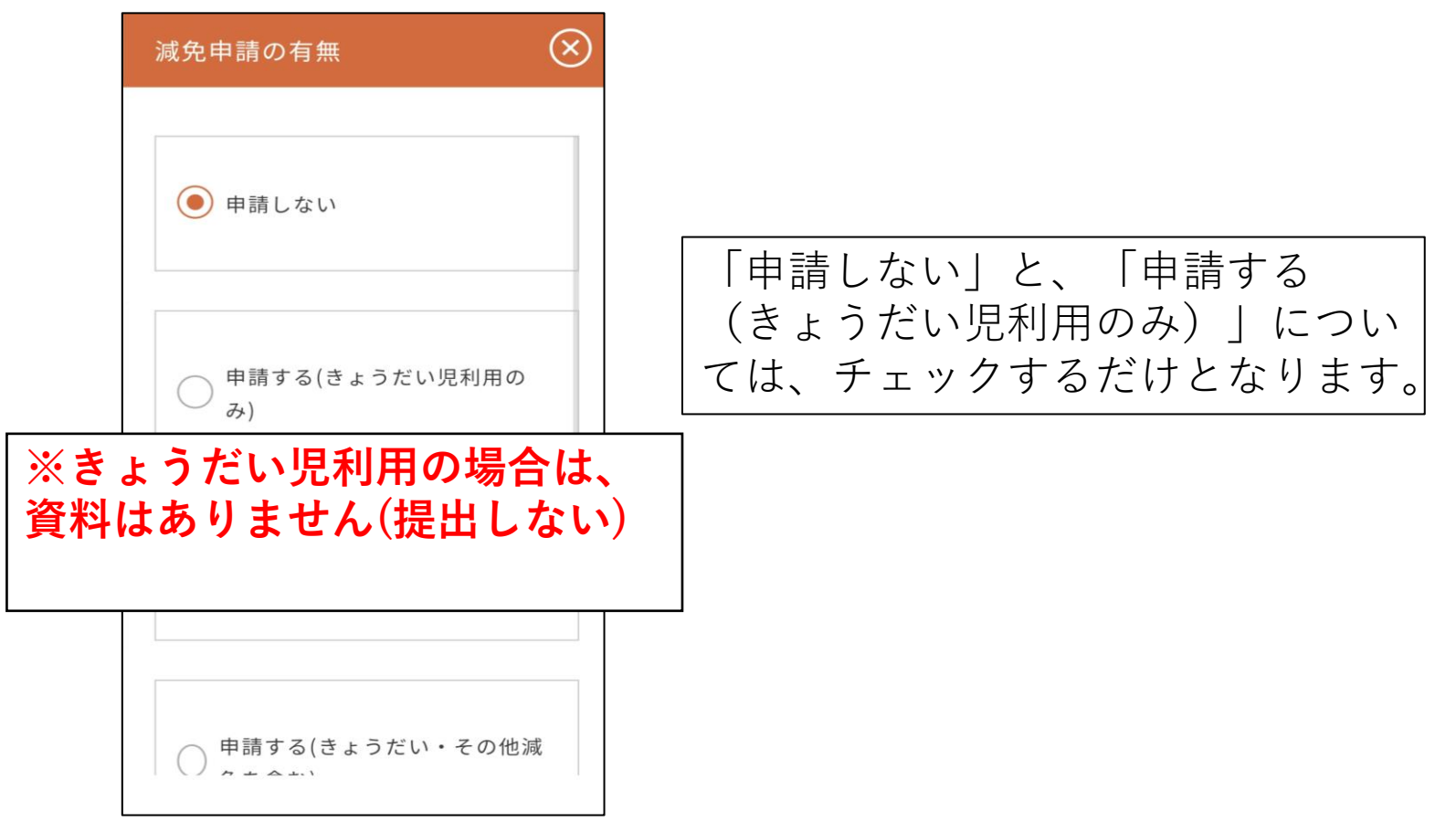

③「申請する(きょうだい・その他減免を含む)」については、項目をチェック すると、申請書のダウンロードと、減免の内容等の詳細がわかる説明がダウ ンロードできる画面となります。

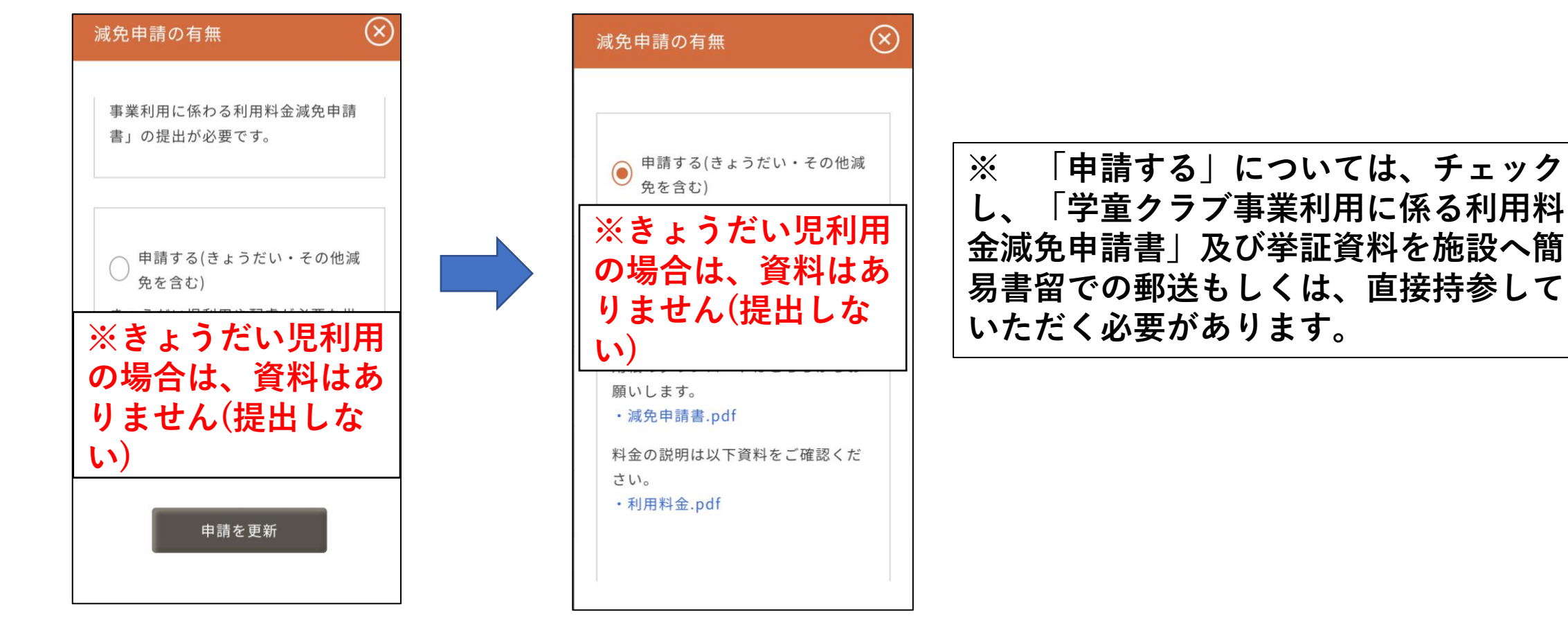

### 入力などが終わりましたら、「申請する」をクリックすると、施設にデータが送 信され、施設からの申請受付メールが届きます。

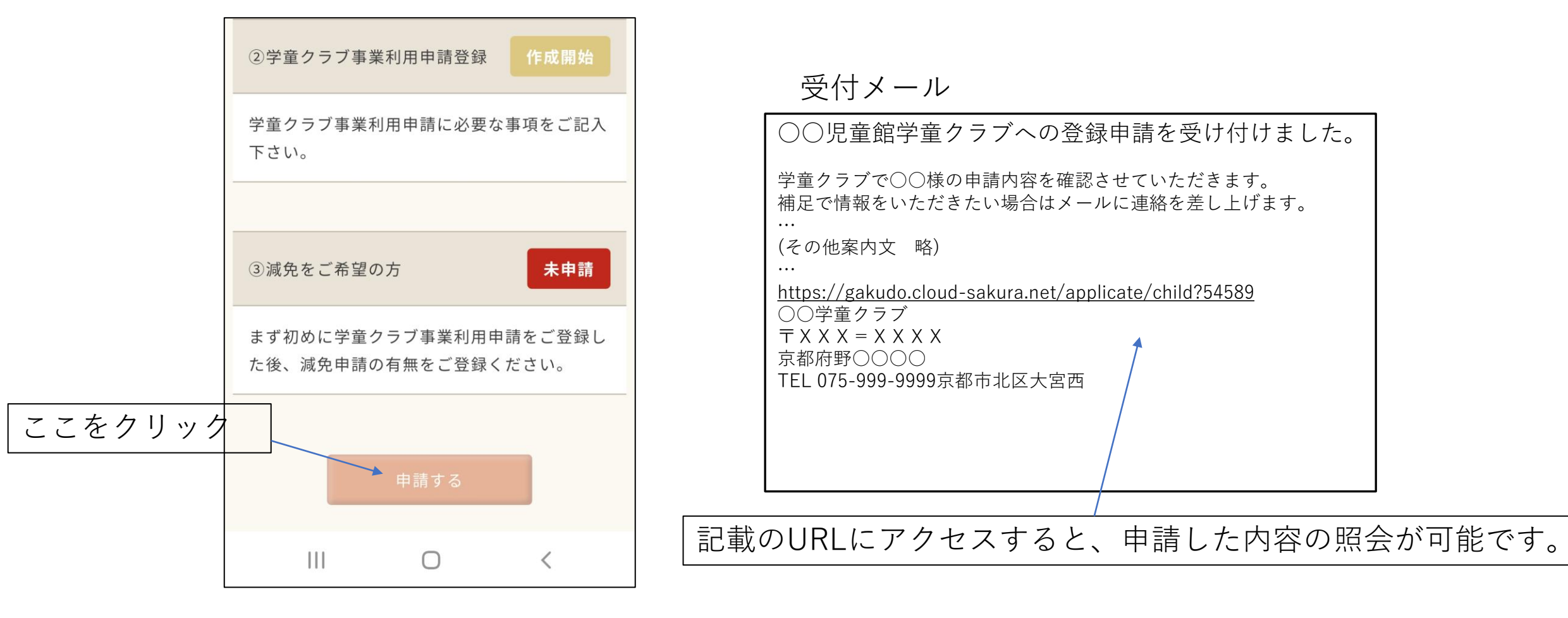

### 申請に不備があった時には、下記のようなメールが届きますので修正して再 度申請を行ってください。

サンプルメール

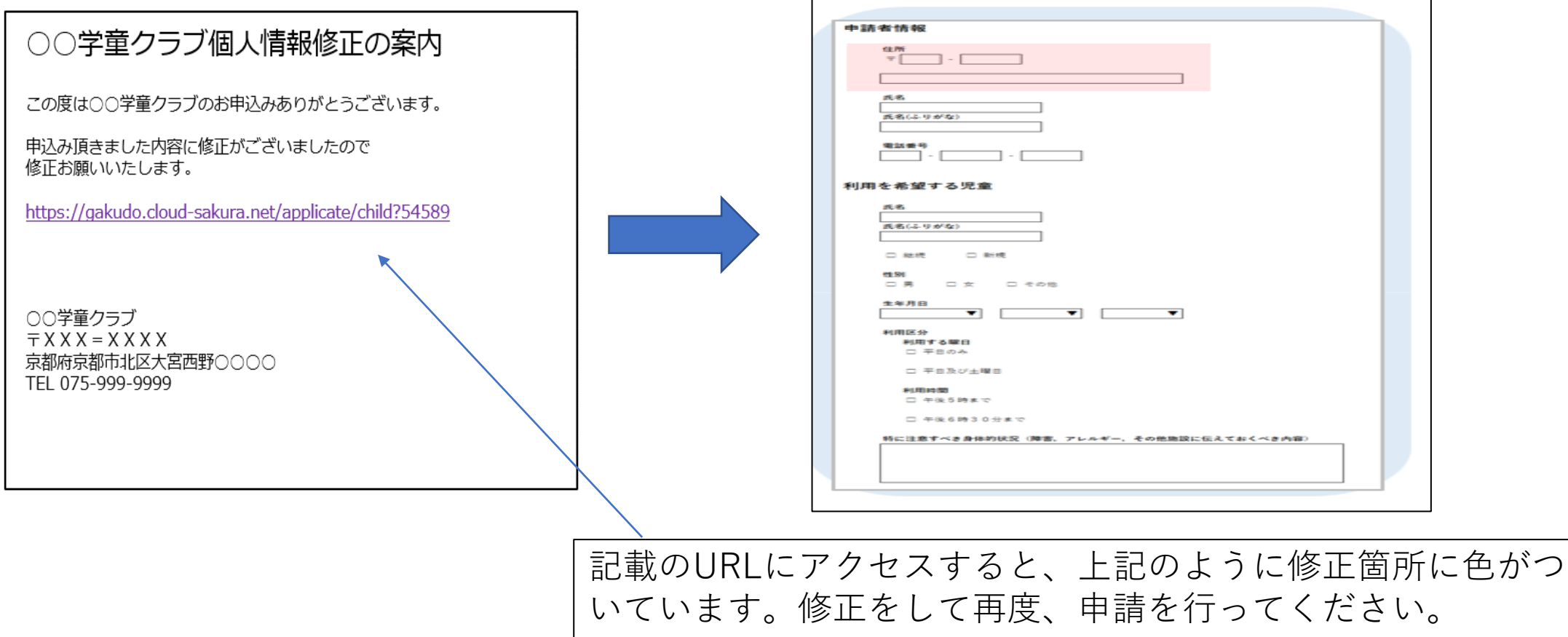

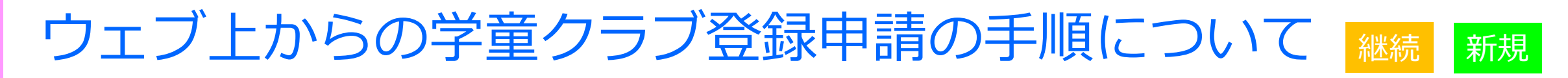

11月07日(月)

### 申請について進んでいくと、面談日の案内が届きます。希望の面談日時を クリックして、その日時に施設にお越しください。**(継続児童は行いません)**

サンプルメール

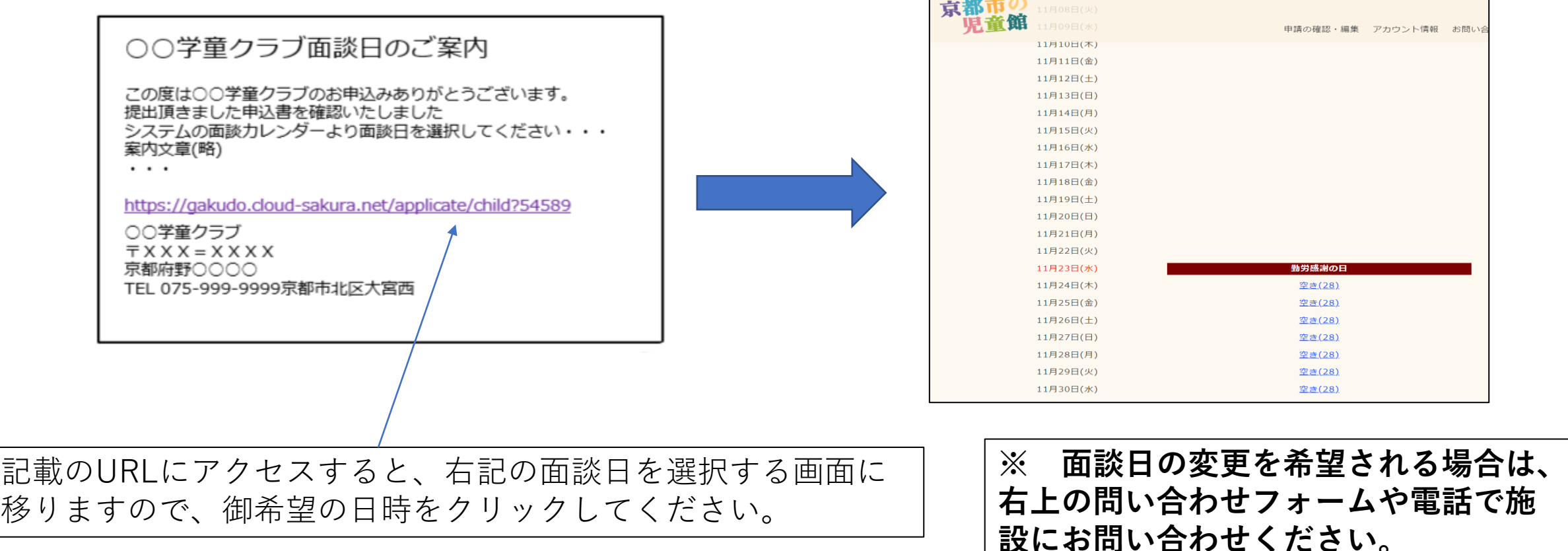

### 申請の手続が一通り終わり、来年度の登録が決まると内定通知書が届き ます。その文面に、今後の予定など実際に利用を開始するまでに必要なこ とも書いてありますので確認をお願いします。

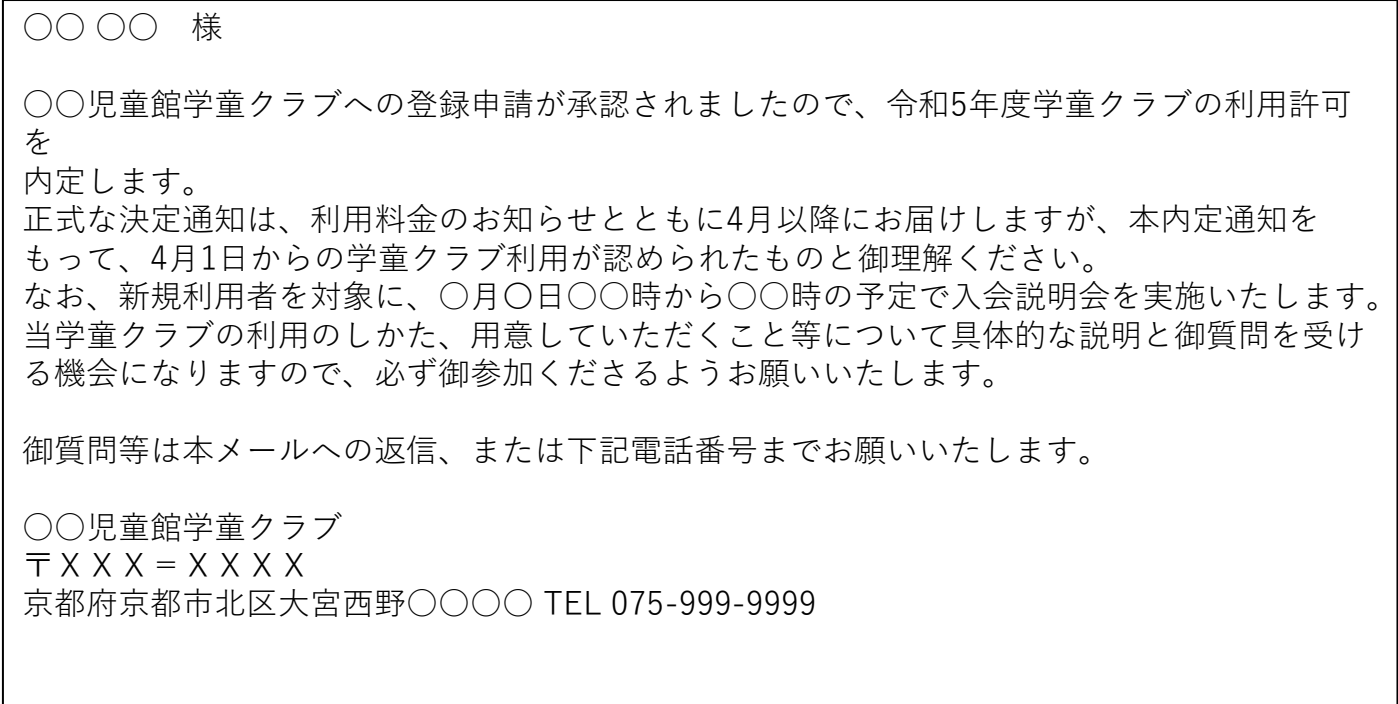